TASCAM **Cubase LE 5** クイックスタートガイド **TEAC PROFESSION** 

本章では、本機とCubase LE 5を使った基本的な 操作例を紹介します。

ここに書かれている内容は、Cubase LE 5の 取扱説明書に代わるものではありません。また、 Cubase LE 5は、Steinberg社より供給された製 品のため、弊社ではサポート対象外となっており ます。

ご使用方法につきましては、Cubase LE 5のヘル プメニュー(PDFマニュアル)をご参照いただき ますようお願い致します。

## 目次

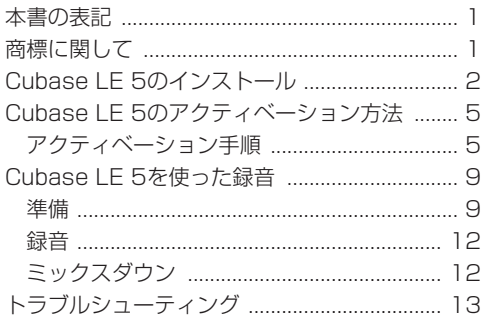

## 本書の表記

本書では、以下のような表記を使います。

- **º** パソコンのディスプレーに表示される文字を 《OK》のように《\_\_》で括って表記します。
- **º** 必要に応じて追加情報などを、「ヒント」、「メ モ」、「注意」として記載します。

#### **ヒント**

本機をこのように使うことができる、といった ヒントを記載します。

#### **メ モ**

補足説明、特殊なケースの説明などをします。

#### **注 意**

指示を守らないと、人がけがをしたり、機器が 壊れたり、データが失われたりする可能性があ る場合に記載します。

## 商標に関して

- **º** TASCAMおよびタスカムは、ティアック株式 会社の登録商標です。
- **º** Microsoft, Windows, Windows XP, Windows Vista および Windows 7 は 米国 Microsoft Corporationの、米国、日本および その他の国における登録商標または商標です。
- Apple、Macintosh、Mac OS および MacOS X は、Apple Inc. の商標です。
- **º** CubaseとVSTは、Steinberg Media Technologies GmbH の登録商標です。ASIO はSteinberg Media Technologies GmbHの 商標です。
- **º** その他、記載されている会社名、製品名、ロゴ マークは各社の商標または登録商標です。

# Cubase LE 5のインストール

1. Cubase LE 5 DVD-ROMをパソコンにセット します。

インストール時の言語選択画面が表示されます ので、お好みの言語を選択(国旗をクリック) してください。(以降は日本語を選択した場合 の画面です。)

言語選択画面が表示されない場合は、

#### Windows:

DVD-ROM中の《Cubase LE 5 Start\_Center. exe》を実行してください。

#### Mac:

DVD-ROM中の《Cubase LE 5 Start Center》 を実行してください。

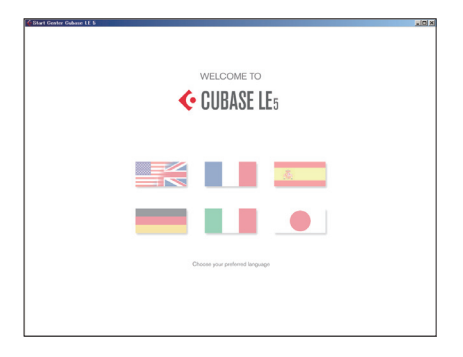

2. インストールの開始画面が表示されます。 《CUBASE LE 5をインストールする》をクリ ックします。

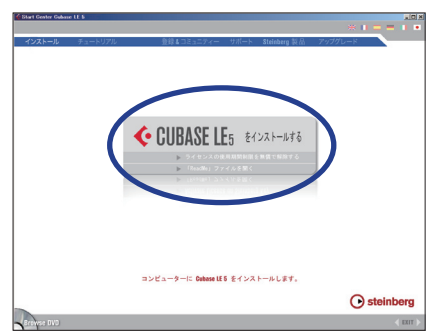

3. 以下の画面が表示されます。 《次へ》ボタンをクリックします。

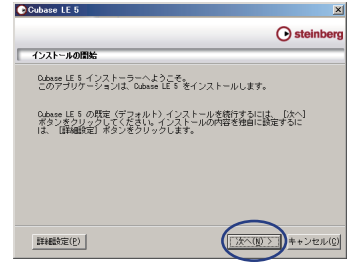

4. eLicenserインストーラーが起動します。 インストール時の言語を選択して《OK》ボタ ンをクリックします。

#### **メ モ**

この画面では、言語の選択肢に日本語がありま せん。以降は、"US English"を選択した場合 の解説をします。

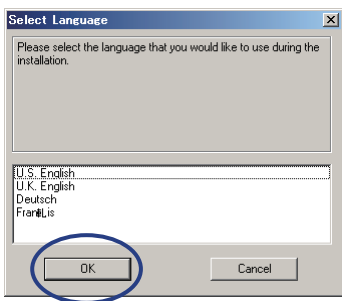

お使いのパソコンによっては、上記画面が別の ウィンドウの背面に隠れている場合あります。 その場合は、前面のウィンドウを移動してくだ さい。

- 5. eLicenserインストーラーの《Welcome》画 面が表示されます。
	- 《Next》ボタンをクリックします。

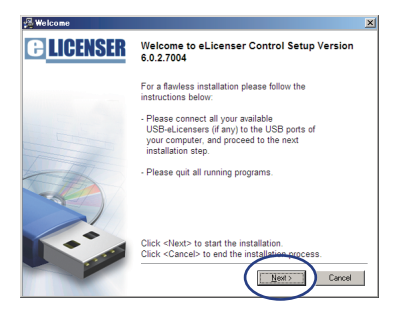

6.《License Agreement》画面が表示されます。 内 容 を 確 認 の 上、《I accept the license agreement》を選択して《Next》ボタンをク リックします。

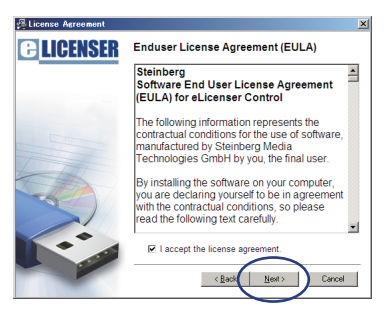

7. インストールの終了を確認する画面が表示され ます。

《Finish》ボタンをクリックします。

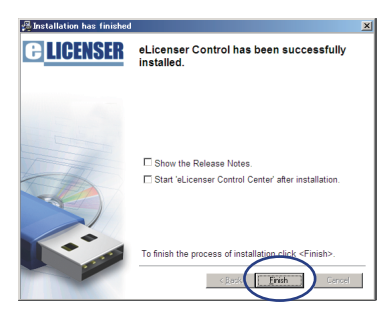

- 8. 続いて、自動的にCubase LE 5のインストー ルを開始します。
	- 《インストール》ボタンをクリックします。

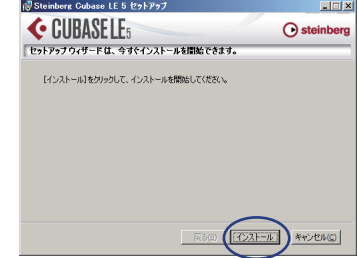

9. エンドユーザーライセンス契約画面が表示され ます。内容を確認の上、《ライセンス契約に同 意します。》を選択して《次へ》ボタンをクリ ックします。

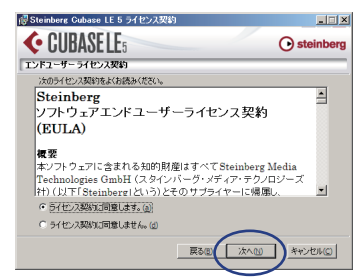

10. インストールする場所を選択する画面が表示 されます。

インストールする場所を指定して、《次へ》ボ タンをクリックします。

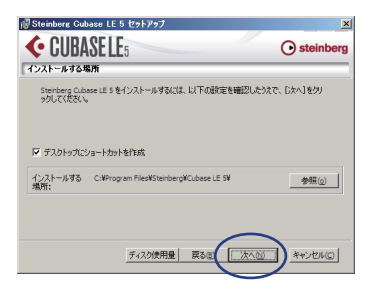

11. インストールの準備完了画面が表示されます。 《インストール》ボタンをクリックします。

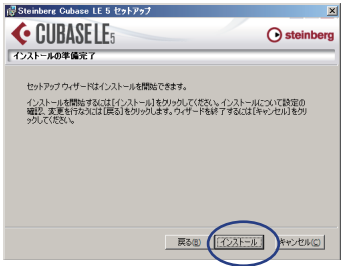

12. Cubase LE 5のインストールを開始します。

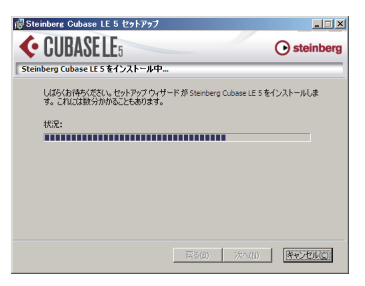

13. インストールが終了したら、《完了》ボタンを クリックしてインストールを終了します。

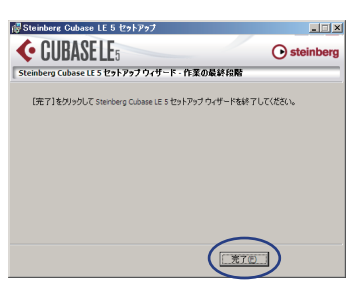

14. 以下の画面が表示されますので、《終了》ボタ ンをクリックしてインストーラーを終了させて ください。

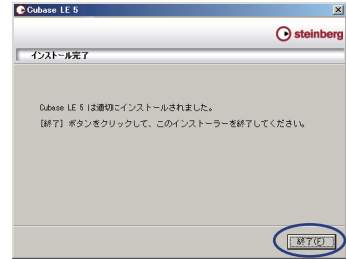

Cubase LE 5のアップデーターは、下記スタ インバーグ社のウェブサイトから、ダウンロー ド可能です。常に最新版をお使いになることを お勧めします。ページ内の注意事項をよくご確 認の上、アップデートしてください。

http://japan.steinberg.net/index. php?id=787&L=1

# Cubase LE 5の アクティベーション方法

Cubase LE 5は、30日間(もしくは3000回ま での起動)使用できますが、この期間を過ぎると 使用できません。長期的に使用する場合は、以下 の手順でアクティベーションを行ってください。

#### **メ モ**

Cubase LE 5を使用するためには、ユーザー 登録のためのインターネット回線とeメール利 用可能な環境が必要です。

## アクティベーション手順

アクティベーションの手順については、以下のウ ェブサイトをご参照ください。

#### http://www.steinberg.net/index. php?id=2806&L=2

ここでは、Cubaes LE 5のアクティベーション手 順について説明します。

アクティベーション/登録の流れは、以下のよう になります。

- **Soft-eLicenser 番号を用意する。**
- ↓
- **º** MySteinberg のユーザーアカウントを作成す る。
	- ↓
- **º** MySteinberg でアクティベーションコードを 取得する。
	- ↓
- **º** Soft-eLicenser をアクティベートする。

1. 《eLicenser Control Center》を起動します。 Windows:

《スタート》→《すべてのプログラム》→

《eLicenser》→《eLicenser Control Center》 Mac OS X:

《アプリケーションフォルダ》

《eLicense Control Center》ウィンドウの手 前に以下の画面が表示されますので、内容をご 確認後、《閉じる》ボタンをクリックします。

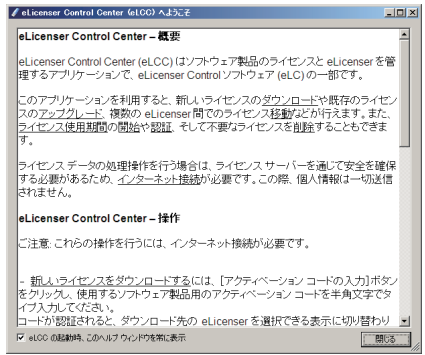

2.《eLicense Control Center》画面に表示され るCubase LE 5用の《eLicenser》ナンバー をメモしてください。

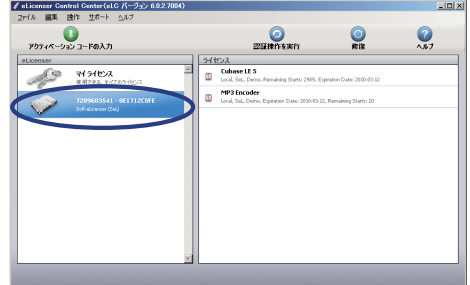

MySteinbergのアカウントをお持ちの方は 9.へ、お持ちでない方は以降のステップでアカ ウントを作成してください。

3. 次のウェブサイトにアクセスしてください。

#### https://www.steinberg.net/jp/mysteinberg. html

このウェブサイトへのアクセスは、Cubase LE 5を起動し、《ヘルプ》メニューの《Registration》 を選択することでも可能です。

4. 画面右下の《ユーザーアカウントを作成》をク リックします。

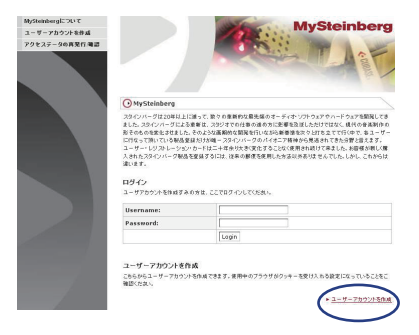

5.《プルダウンメニュー》から国名を選択し、《次 のステップ》をクリックします。

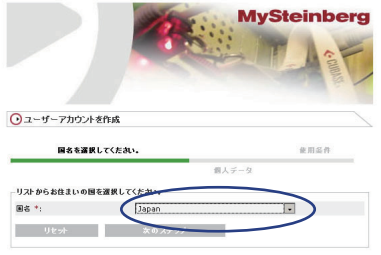

6. 次のステップでは、個人情報の入力を行います。 画面内の《※》は、必須項目です。 ユーザーネーム パスワードは、忘れないように必ずメモしまし ょう。

すべて入力したら、《次のステップ》ボタンを クリックします。

入力内容に誤りがあると、警告が表示されます。 画面の指示に従って入力し直してください。

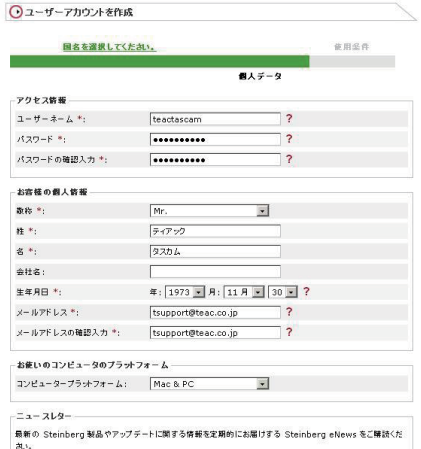

7. 登録が完了すると、以下の画面が表示されます。

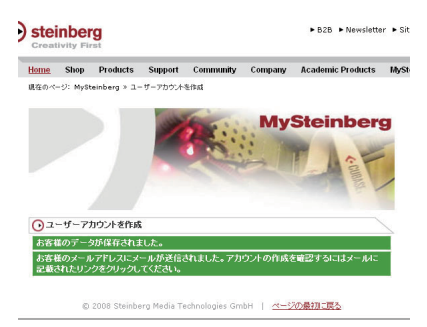

同時にメールにて登録通知が送られてきますの で、内容をご確認ください。

以上で、MySteinbergのユーザー登録は完了 です。続いて、Cubase LE 5のアクティベー ションを行います。

8. MySteinbergサイトにアクセスします(https:// www.steinberg.net/jp/mysteinberg.html)。 入手したアカウントを使用してログインしま す。

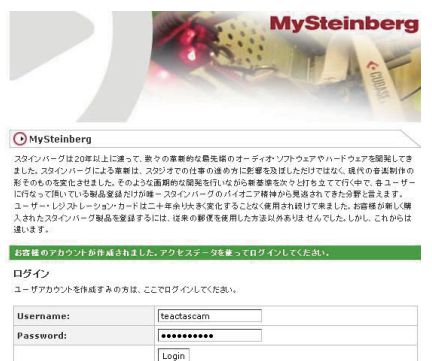

9. ログイン後、会員メニューが表示されますので、 《アクティベーションコードの発行/再発行》 の《Cubase LE 5》をクリックします。

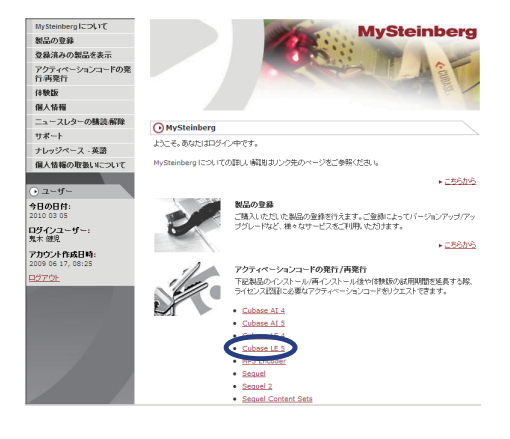

10. 次の画面で《アクティベーションコードの発 行》の《こちらから》をクリックします。

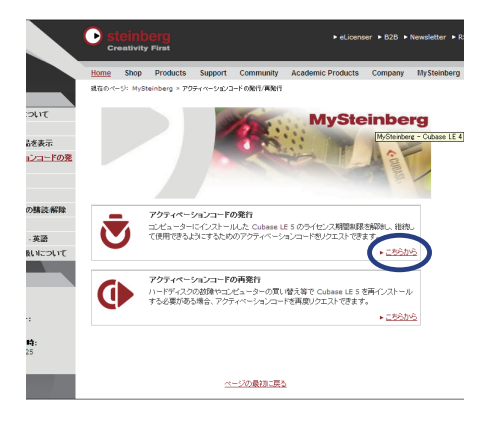

11. 《eLicenser番号》 欄 に、 先 ほ ど メ モ し た Cubase LE 5用のeLicenser番号を入力します。 ハードウェアメーカーには《Tascam》を選択 し、《アクティベーションコードをリクエスト する。》をクリックします。

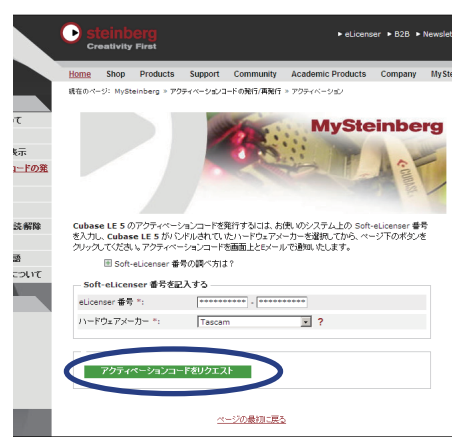

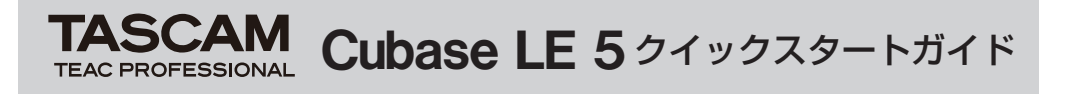

12. 登録が完了すると、アクティベーションコー ドが作成されます。

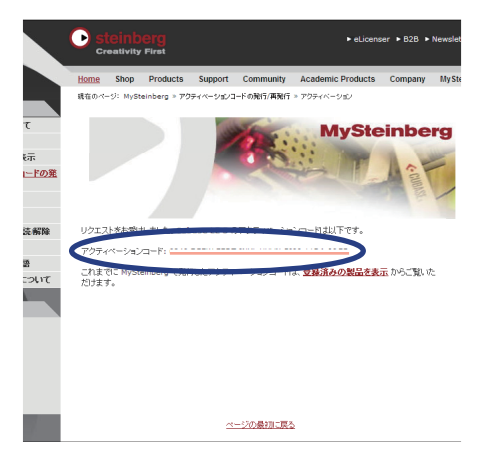

同時にメールでもお知らせが届きますのでご確 認ください。

13. 再び《eLicenser Control Center》画面を 表示します。このときCubase LE 5は、終了 しておいてください。

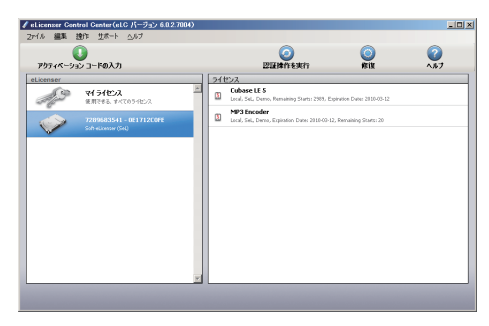

- 14. 画面左上の《アクティベーションコードの入 力》をクリックします。
	- 以下の画面が表示されます。

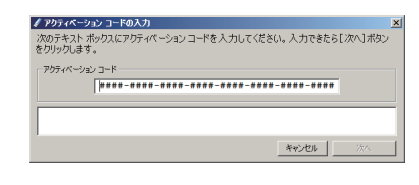

15. 先ほど (12.) で取得したアクティベーショ ンコードを入力します。

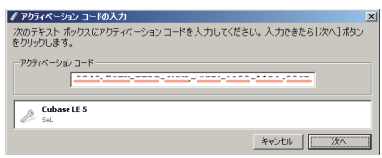

16.《次へ》ボタンを押すと、《eLicenserの選択》 画面が表示されます。

画 面 左 の ボ ッ ク ス で、Cubase LE 5用 の 《eLicenser》を選択し、画面右下の《ライセ ンスをダウンロード》をクリックします。

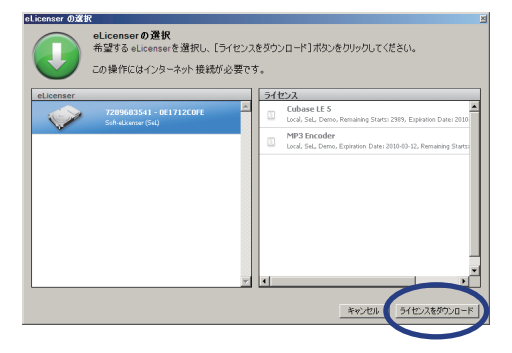

17. ライセンスのダウンロードが始まります。

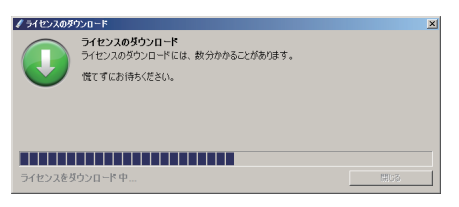

18. ライセンスのダウンロードが終了すると、以 下の画面が表示されますので、《閉じる》ボタ ンをクリックします。

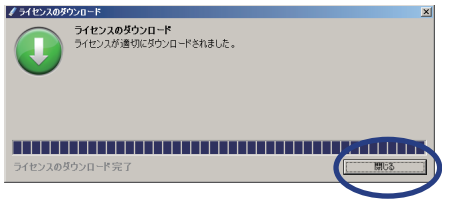

19. 以下の画面が表示されます。 画面右の《ライセンス》ボックス内に、鍵の マークが付いた《Cubase LE 5》が追加され ていることをご確認ください。 これでアクティベーションは完了です。

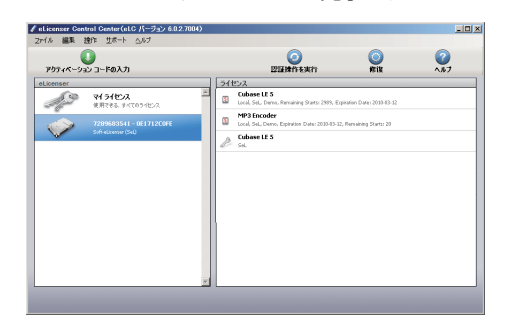

Cubase LE 5を駆動して動作を確認してくだ さい。

# Cubase LE 5 を使った録音

Cubase LE 5はWindows XP、Windows Vista Windows 7 Mac OS X とも、設定内 容は同じです。

以下の画面は、Windows XP でUS-144MKIIを 使用した場合の例です。

### 準備

1. Cubase LE 5を起動し、《デバイス》メニュー から《デバイスの設定...》を選択します。

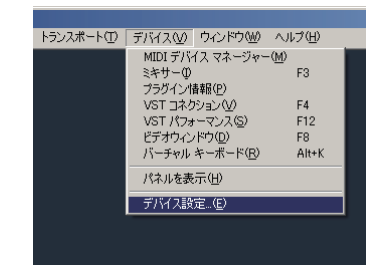

2.《デバイス設定》画面の左側の《VSTオーディ オシステム》をクリックし、右側の《ASIO ドライバ》プルダウンメニューから《US-122MKII/US-144MKII》を選択します。

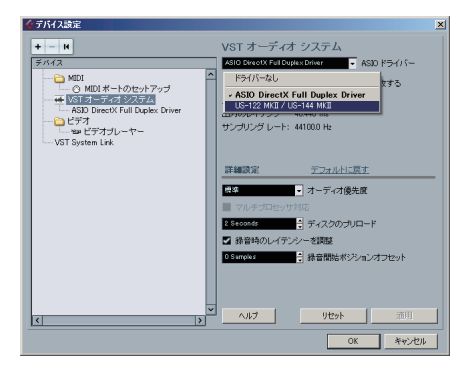

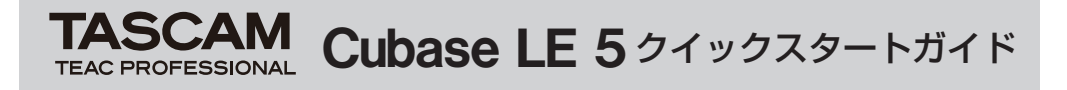

3. 以下のダイアログが表示されますので、《切り 換え》ボタンをクリックします。

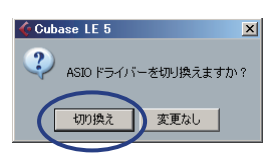

以下の画面が表示されます。

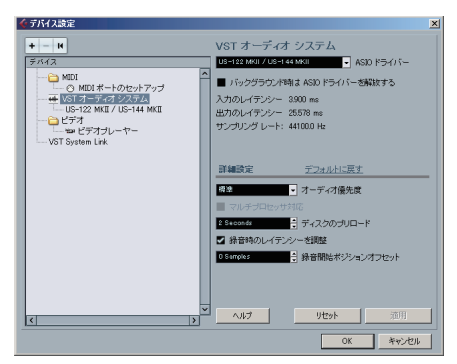

4.《デバイス設定》画面の左側の《US-122MKII/ US-144MKII》をクリックし、右側の《I/O》 ポートがUS-144MKIIのポートになっている ことを確認してください。 確認後、《OK》ボタンをクリックします。

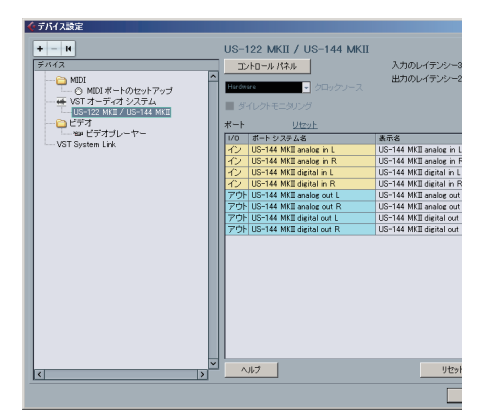

5.《デバイス》メニューから《VSTコネクション》 を選択します。 《入力》および《出力》タブのデバイスポート がUS-144MKIIになっていることを確認して ください。

確認ができたらダイアログを閉じます。

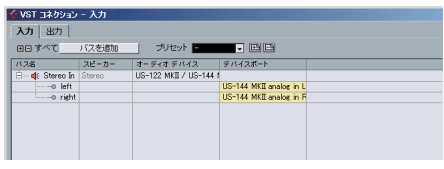

[ 入力タブ画面 ]

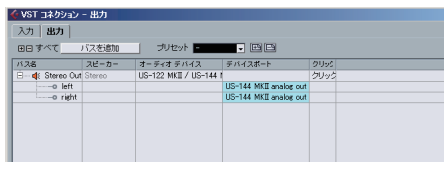

[ 出力タブ画面 ]

## **ヒント**

US-144MKIIのデジタル入出力をCubase LE 5 の入出力として使用する場合は、《VSTコネクシ コン》ダイアログの入力タブおよび出力タブで、 デジタル入出力を追加してください。

- **≠**《バスを追加》ボタンをクリックします。
- **≠** 以下のダイアログが表示されますので、構成 は《STEREO》、数は《1》に設定し、《OK》 ボタンを押します。

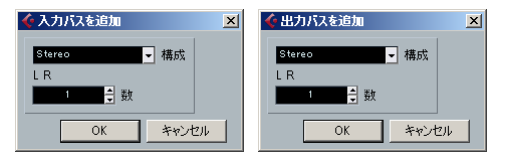

表示内容が以下のようになり、デジタル入出力 が使えるようになります。

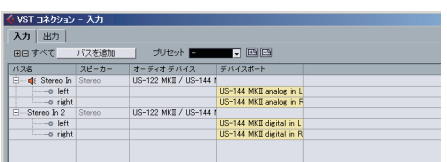

[ 入力タブ画面 ]

| ぐ VST コネクション - 出力       |        |                      |                        |      |
|-------------------------|--------|----------------------|------------------------|------|
| 入力出力                    |        |                      |                        |      |
| バスを追加<br>田田 すべて         |        |                      |                        |      |
| バス名                     | スピーカー  | オーディオ デバイス           | デバイスボート                | クリック |
| E- di Stereo Out Stereo |        | HS-122 MKII / HS-144 |                        | クリック |
| $---a$ left             |        |                      | US-144 MKII analog out |      |
| $---o$ right            |        |                      | US-144 MKII analog out |      |
| E<br>Stereo Out 2       | Stereo | US-122 MKII / US-144 |                        |      |
| $--$ o left             |        |                      | US-144 MKE dirital out |      |
| $---o$ right            |        |                      | US-144 MKE dirital out |      |
|                         |        |                      |                        |      |
|                         |        |                      |                        |      |

<sup>[</sup>出力タブ画面 ]

6.《ファイル》メニューから《新規プロジェクト》 を選択します。

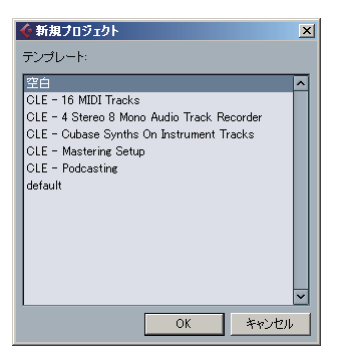

新規プロジェクトのテンプレートを選択する ウィンドウが表示されますので、希望のテン プレートを選択し、《OK》ボタンをクリック します。

7. 次に《ディレクトリの選択》画面が表示されま すので、保存先にするディレクトリを選択して 《OK》ボタンをクリックすると、新規プロジェ クトが作成されます。

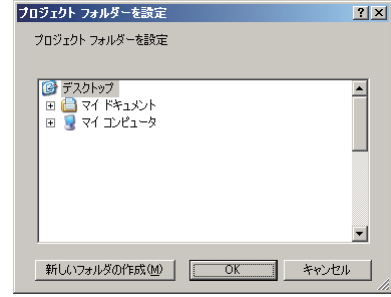

### **メ モ**

テンプレートで《空白》を選択した場合、《プ ロジェクト》メニューの《トラックを追加》項 目を使って、オーディオトラックを追加してく ださい。

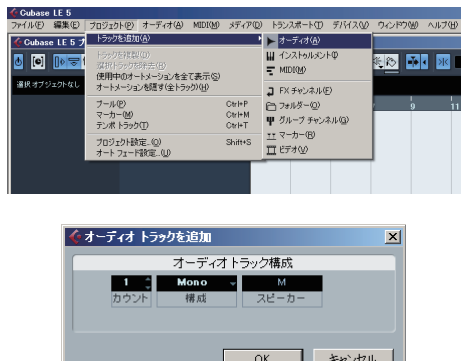

### **ヒント**

ボーカルやアコースティックギターなどをマイ ク1本で録音する場合は、モノトラックを作成 し、そこに録音します。

ピアノをマイク2本でステレオ録音したり、キー ボードなどをステレオライン入力で録音する場 合は、ステレオトラックを作成し、そこに録音 します。

### 録音

1. 録音するトラックを選択し、画面左の《インプ ットのルーティング》フィールドで入力バスを 選択します。

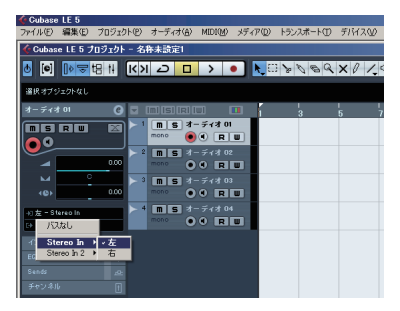

このとき、モニタリングオンボタンを押してお くと、入力をモニターすることができます。

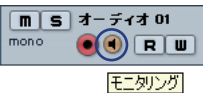

2. すべてのトラックの入力バス選択が終わった ら、録音を行うトラックの《録音可能》ボタン をクリックしてオン(赤く点灯)にします。

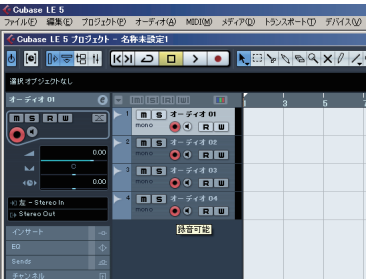

3. トランスポートの《録音》ボタンをクリックし て録音を開始します。

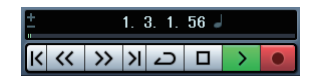

- 4. 緑音が終了したら《停止》ボタンをクリックし、 《録音可能》ボタンをクリックしてオフ(消灯) にします。 必要に応じて巻き戻しなどの操作を行います。
- 5. 上記の1. ~ 4.を繰り返して音を重ねていきま す。

### ミックスダウン

1. 左右のロケーターを動かして、ミックスダウン したい範囲を指定します。

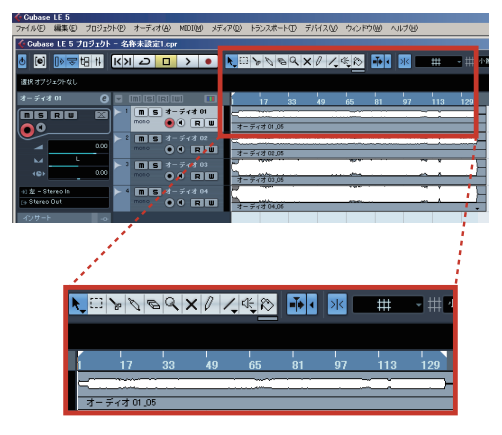

2.《ファイル》メニューから、《書き出し》→《オ ーディオミックスダウン》を選択します。

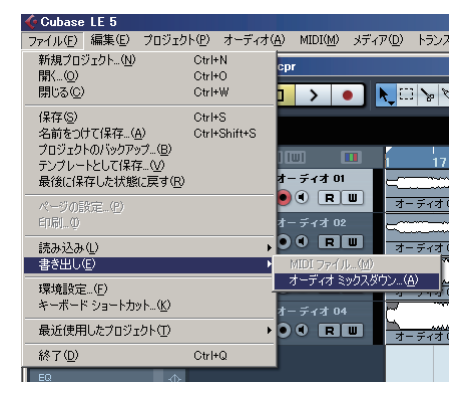

3.《オーディオミックスダウンの書き出し》画面 の各項目を設定し、《書き出し》ボタンをクリ ックします。

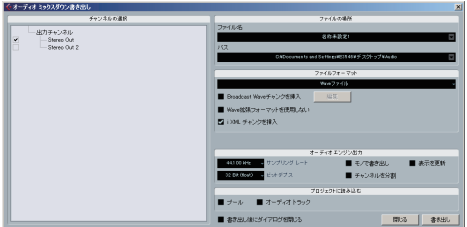

この画面では、書き出すファイルのファイル名、 保存場所、ファイルフォーマット、サンプリン グ周波数、量子化ビット数などを設定します。

4. 書き出し中は、以下の画面が表示されます。

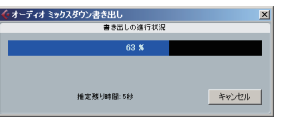

書き出しが終わったら、《オーディオミックス ダウンの書き出し》画面の《閉じる》ボタンを クリックして画面を閉じます。これで、ミック スダウンファイルが3.で設定した内容に従って 書き出されました。

# トラブルシューティング

本章では、Cubase LE 5を使った録音について、 よくある質問とその回答を紹介します。

- Q1:入力の設定はすべて終わったのですが、オー ディオトラックのメータが振れません。
- A1:トラックのモニタリングオンボタンが押され ていることを確認してください。

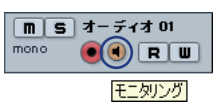

Q2:2チャンネル同時にステレオ録音したいので すが?

A2: 緑音するトラックがステレオであるかを確認 し、録音するトラックを選んでください。 ステレオトラックが存在しない場合は、《プロ ジェクト》メニューから《トラックを追加》 →《オーディオ》を選択し、必要数のステレ オトラックをご用意ください。

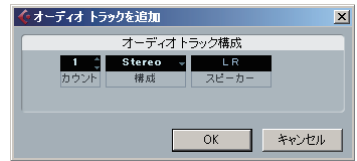

ステレオトラックの確認は、下図のようにチャ ンネル表示に《STEREO》の表示、および入 力表示は《STEREO In》等の表示となります。

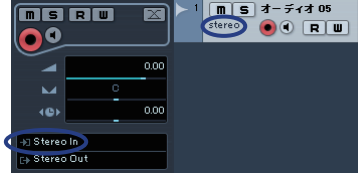

TASCAM **Cubase LE 5** クイックスタートガイド **TEAC PROFESSIONA** 

Q3:EQを使用したいのですが、効果がありません。

A3:VSTチャンネル設定等で、EQスイッチがオ ンになっているかどうか確認してください。

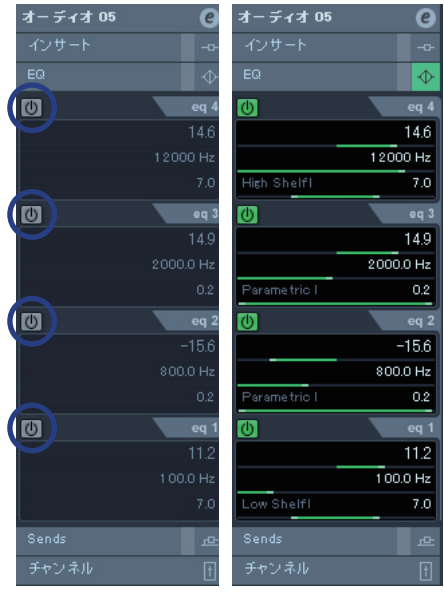

 $[FG \nmid \mathcal{F} \mathcal{F}]$   $[FG \nmid \mathcal{F} \mathcal{F}]$ 

- Q4:3分位の曲をミックスダウンしてみたのです が、10秒程度しかできません。
- A4: 左右のロケーター範囲が、3分以上になって いることをご確認ください。

Q5:ロケーター範囲が、10分以上設定できません。 A5:デフォルトは、10分の設定になっています。 《プロジェクト》メニューから《プロジェクト の設定》を選択し、《プロジェクトの設定》画 面内の《長さ》を調整してください。

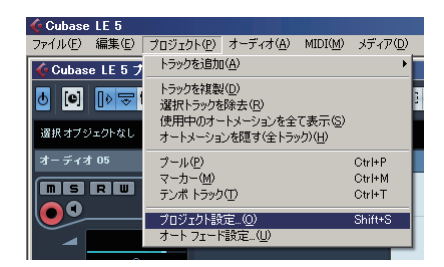

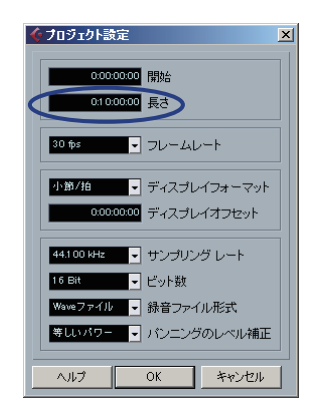

#### TASCAM **Cubase LE 5** クイックスタートガイド **TEAC PROFESSIONA**

Q6:ミックスダウンしたWAVファイルをCD化し ましたが、明らかにスピードが違います。

A6:プロジェクト設定が、48kHzの設定になっ ていないでしょうか? 最終的にCD作成が目的であるならば、あらか じめ44.1kHzでの作業をお勧めいたします。 設定方法は、《プロジェクト》メニューから《プ ロジェクトの設定》を選択し、《サンプリング レート》を《44,100Hz》に設定してください。

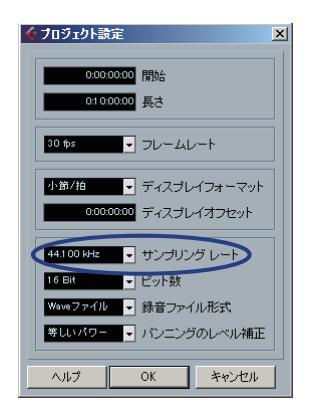

- Q7:入出力機器(楽器、マイク、モニターシステ ムなど)を接続したのですが何も聞こえません。
- A7:オーディオインターフェースの入力レベルが 上がっていることを確認してください。 入力がアナログの場合は、信号が入力される とシグナルインジケーターが点灯します。モ ニター(またはヘッドホン)のレベルが上が っていること、正しく接続されていることを 確認してください。
- Q8:音が歪んで聞こえます。
- A8:信号がオーバーロードしていないかどうか確 認してください。

アナログ入力信号の場合は、オーバーロードイ ンジケーターが時々赤色に点灯する程度が適正 レベルです。

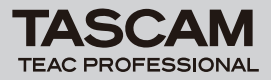

TASCAM Cubase LE 5クイックスタートガイド

## Memo